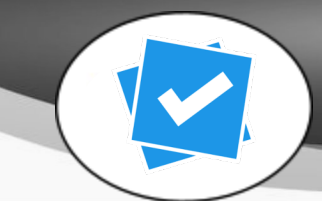

# Plickers

## At a Glance...

- Audience response system that requires just one device (teacher's).
- Great for informal formative assessment
- setup on the Web, use the service on a mobile device (iPad, iPhone, Android, etc)

#### Access It At...

plickers.com or as a mobile device app

Required Knowledge...

• Basic Smartphone / iPad usage

Username / Password

- Teachers: Create your own
- Students: Not needed

To begin with, install the Plickers app from the App Store (or Google Play) on your mobile device. You may have to search "IPhone" apps if you're trying to install on an iPad. The app is already installed if you're using a school-issued TEACHER iPad.

You must also print a set of cards for your students to use. Load this website and print the 40 cards (two per page). Card stock is suggested. DO NOT laminate the cards - glare created by lamination can prevent the cards from being recognized.

# https://plickers.com/PlickersCards\_2up.pdf

While you're in your web browser, now's a good time to setup your classes. This must be done in a web browser (on a computer or mobile device) - class setup can't be performed in the Plickers app itself.

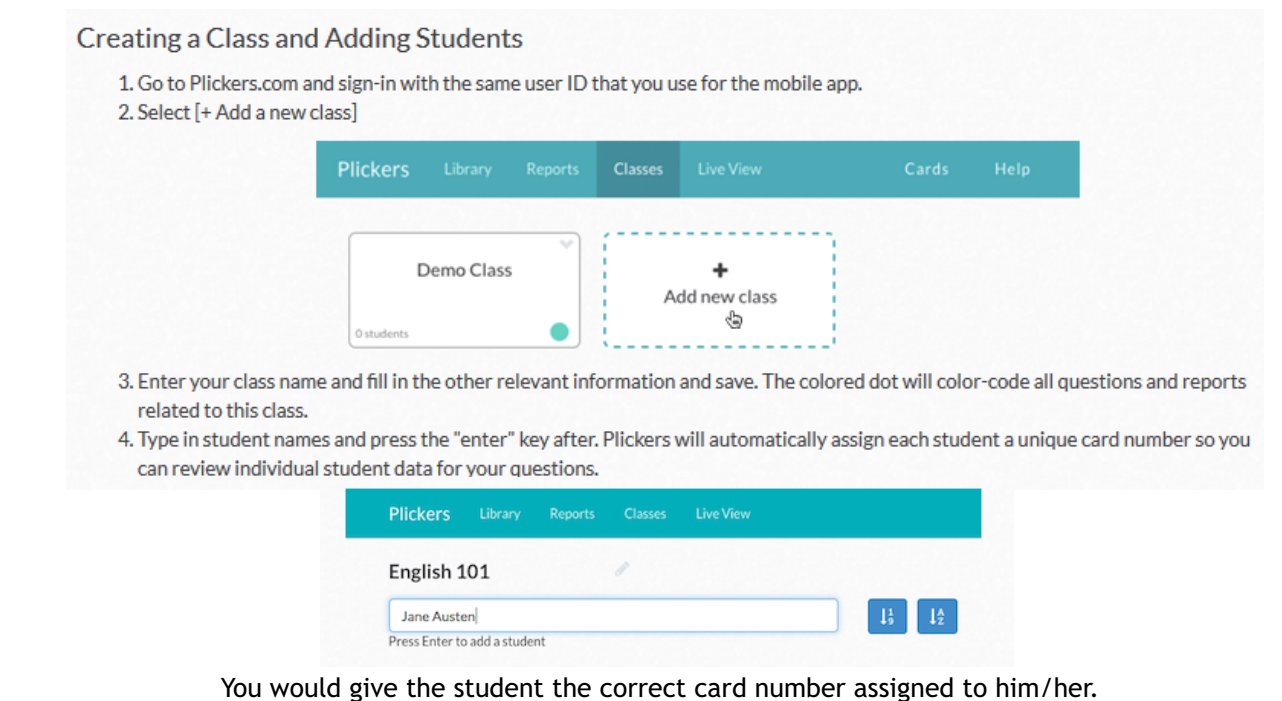

Your next step will be to create questions you can ask your students. This is likely easiest to do in a web browser on a computer.

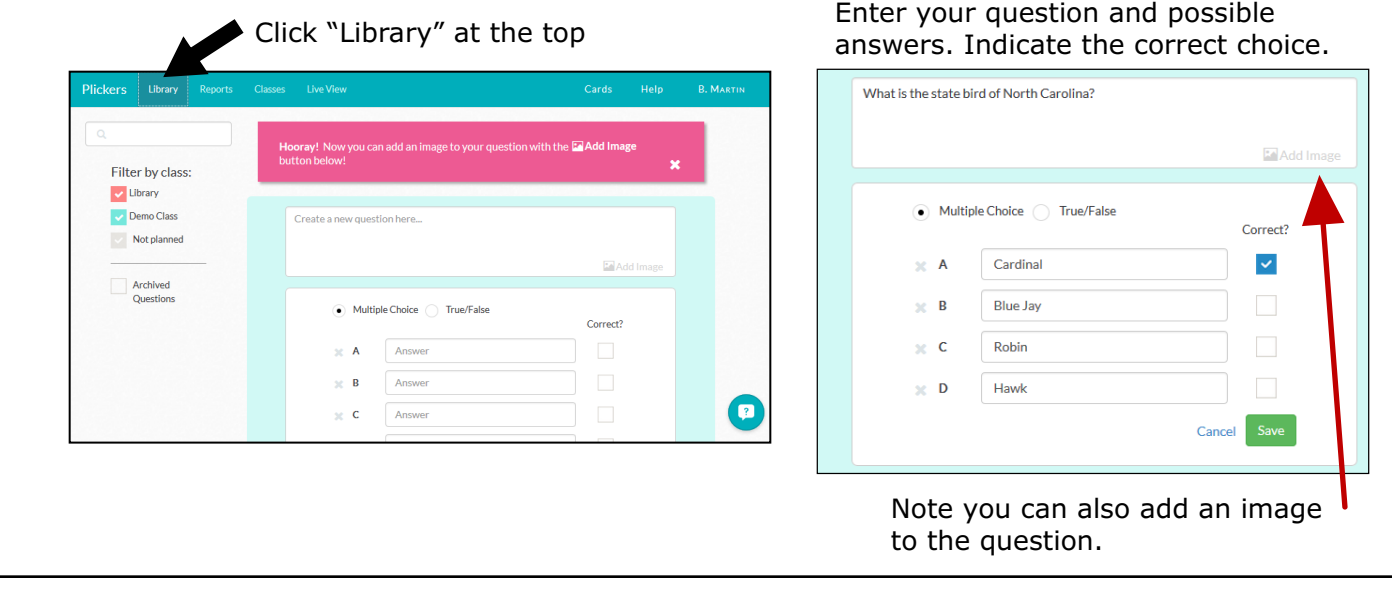

Now, let's launch the Plickers app on your mobile device. We're using an iPad for this tutorial.

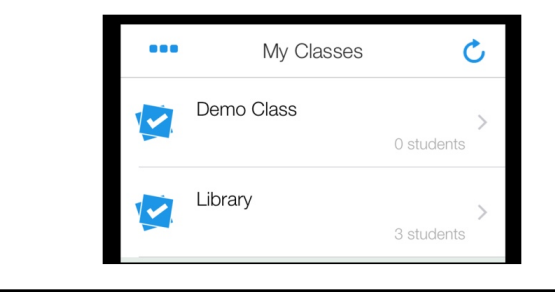

After logging into the app, you'll see a list of the classes you've setup.

For this tutorial, let's choose our "Library" class by tapping it.

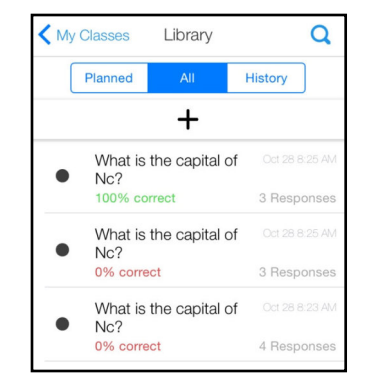

You'll see a list of recently asked questions. Tap the + symbol to load new questions (such as the one you just created about the state bird).

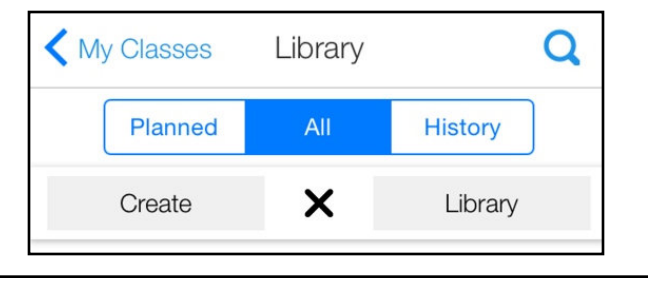

Question Library

What is the state hird of North Car

What is the capital of Nc?

Cancel

You can now create a new question or load one from your question library. Since we already created the bird question, let's tap "Library."

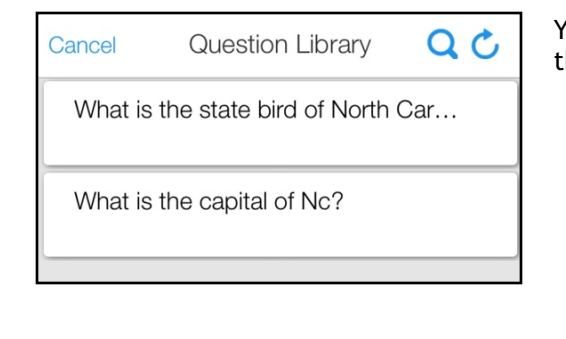

You'll see all the questions you've created. Go ahead and tap the "state bird" question.

 $Q<sub>c</sub>$ 

Plan It

You'll next see the answers. Tap the green "Plan It" button.

"Planning" the question permits you to ask the question to your class and take a picture of answers.

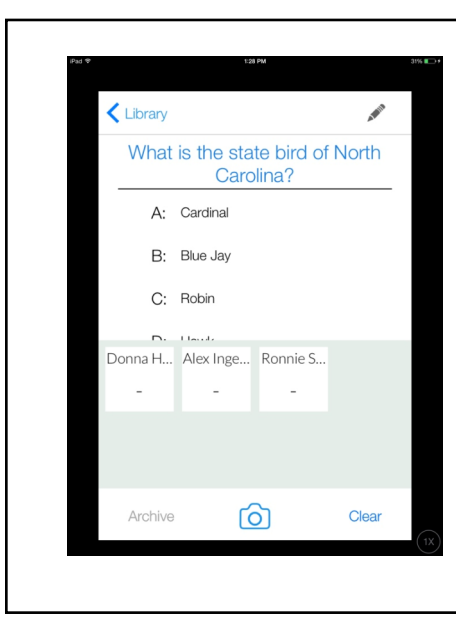

You'll now see the question and possible answers. You'll also notice your students you assigned to the class below.

Ask the question verbally to the class. Ask students to hold up the correct answer. Then, tap the camera icon at the bottom of your screen and the app will take a picture of what responses are held up. You'll see which students got the question right/wrong.

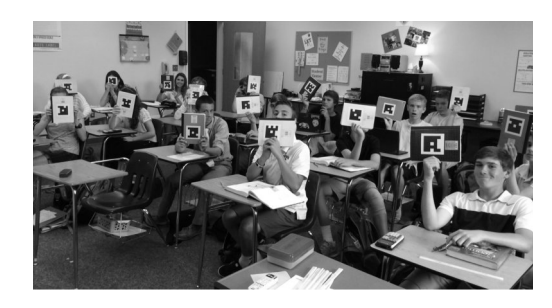

## More Help...

While this tutorial gives you a very quick idea of how Plickers operates, it's impossible to cover everything you need to know in this short guide.

It's highly suggested you read through the Plickers online tutorial at:

https://plickers.com/help